## **Boot Screen & Idle Screen & Firmware Update Instruction**

1, Boot Screen&Idle Screen specifications required

## **Boot screen**:

- 1) Picture format: JPG
- 2) Picture name (Lower case): logo
- 3) Picture resolution:3840x2160
- 4) Picture size: below 2MByte

## **Idle screen**:

- 1) Picture format: JPG
- 2) Picture name  $(Lower case): home$
- 3) Picture resolution:3840x2160
- 4) Picture size: below 6MByte
- 2, Through WEB, (Please use Google, it's better to use traceless mode.)
- 1) Logo in WEB, both of Account and password are lowercase : admin

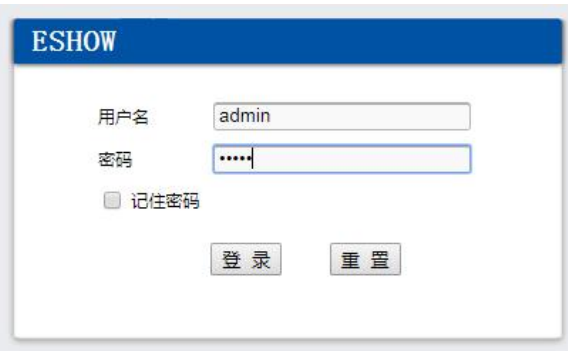

2) Select "Logo & Home Pictures updated" option on "Maintain" page, upload new Boot/Idle screen picture, then click the "Update" button,

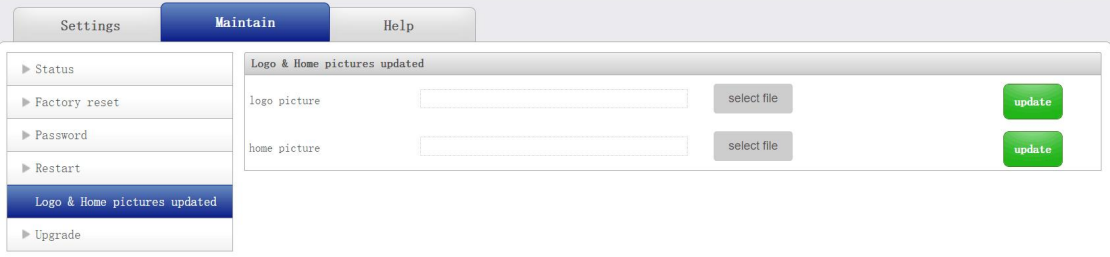

3) The new Idle screen will show on the screen after updated, the new Boot screen will show after restart the base unit,

3, Though USB disk,

- 1) Use a USB disk, the disk format should be in FAT32 or FAT,
- 2) Create an update folder under the root directory of the disk, (Note: name of the folder

would be in lowercase), and copy the latest software to the folder,

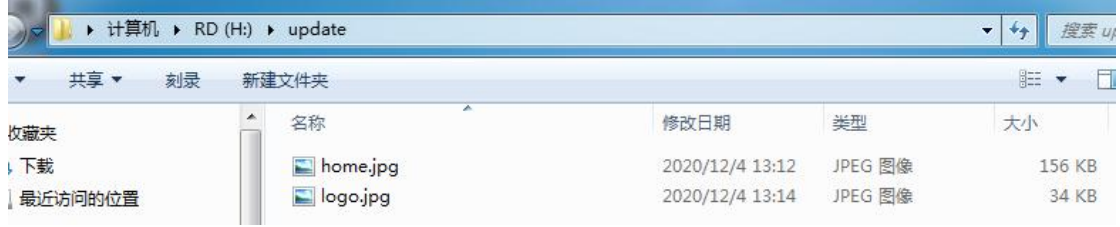

- 3) Unplug the base unit, then plug the disk and plug the base unit,
- 4) The indicator light will change to purple after several seconds,
- 5) When the upgrade finished, the indicator light will change to red
- 6) Finally, unplug the receiver and disk, then plug and turn on the base unit, we can see the

new version